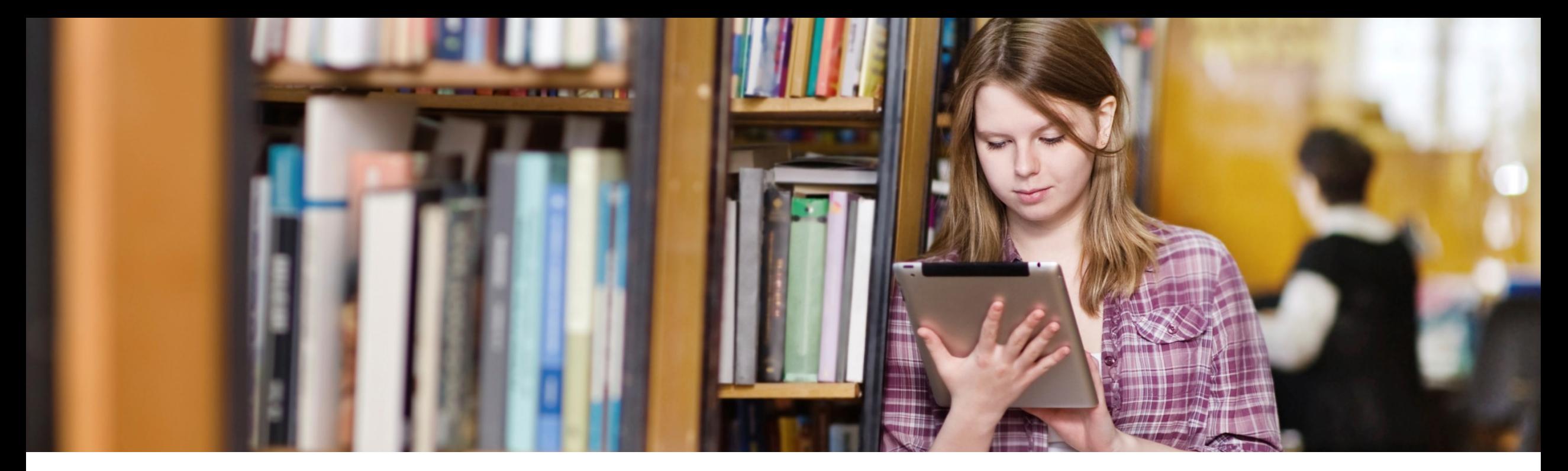

## **Conversão para PDF|A**

*Compatível ao sistema Windows*

Verifique se a versão do seu Word possui a opção salvar como em PDF. Clique em arquivo, salvar como, abrirá a janela para salvar o arquivo, escolha o local que deseja salvar.

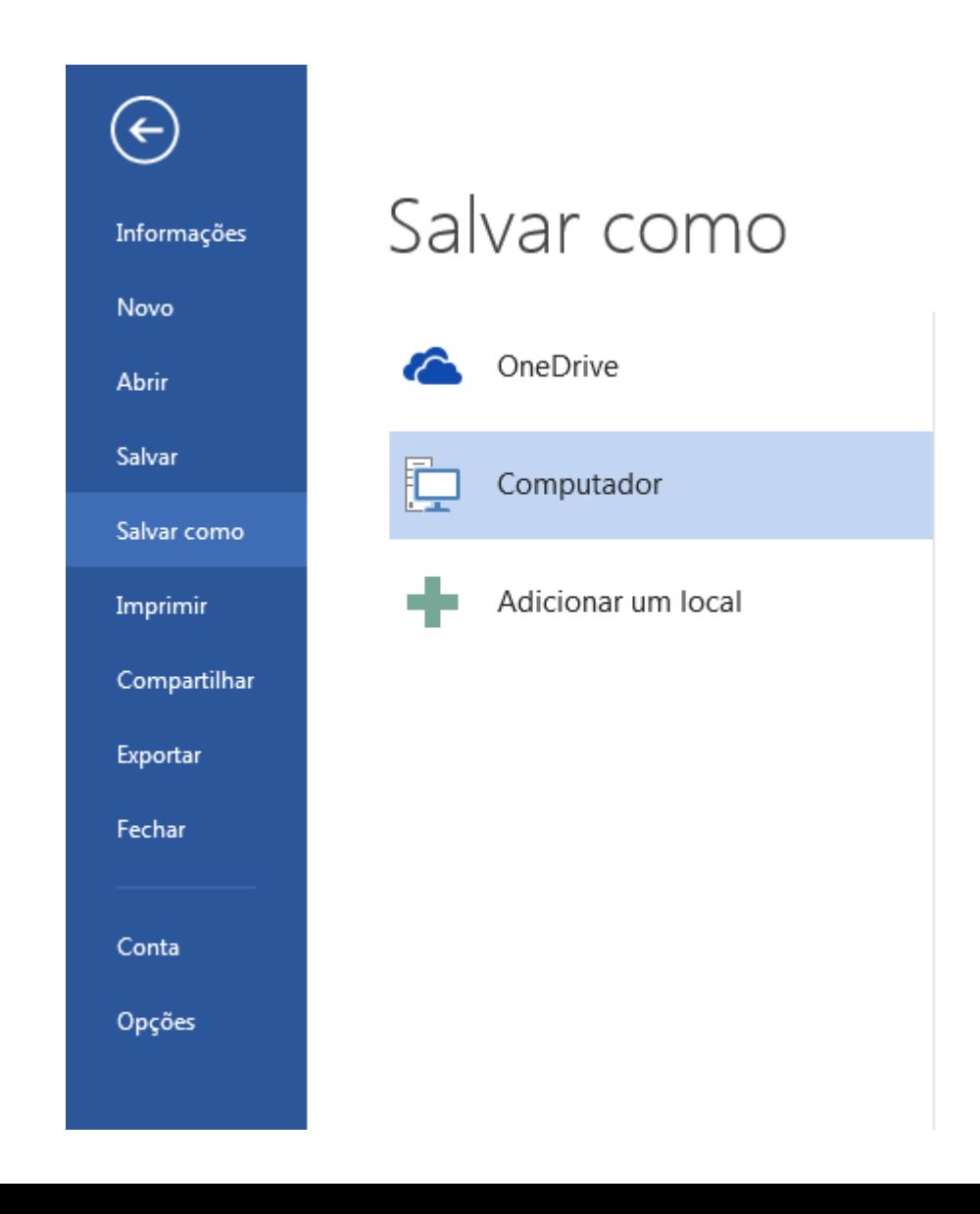

Na janela do salvar como, (1) selecione o tipo de documento "PDF", (2) abaixo clique no botão opções. (3) Na janela em opções de PDF, selecione a opção Compatível com ISO 19005 -1 (PDF/A). (4) Finalize o salvamento.

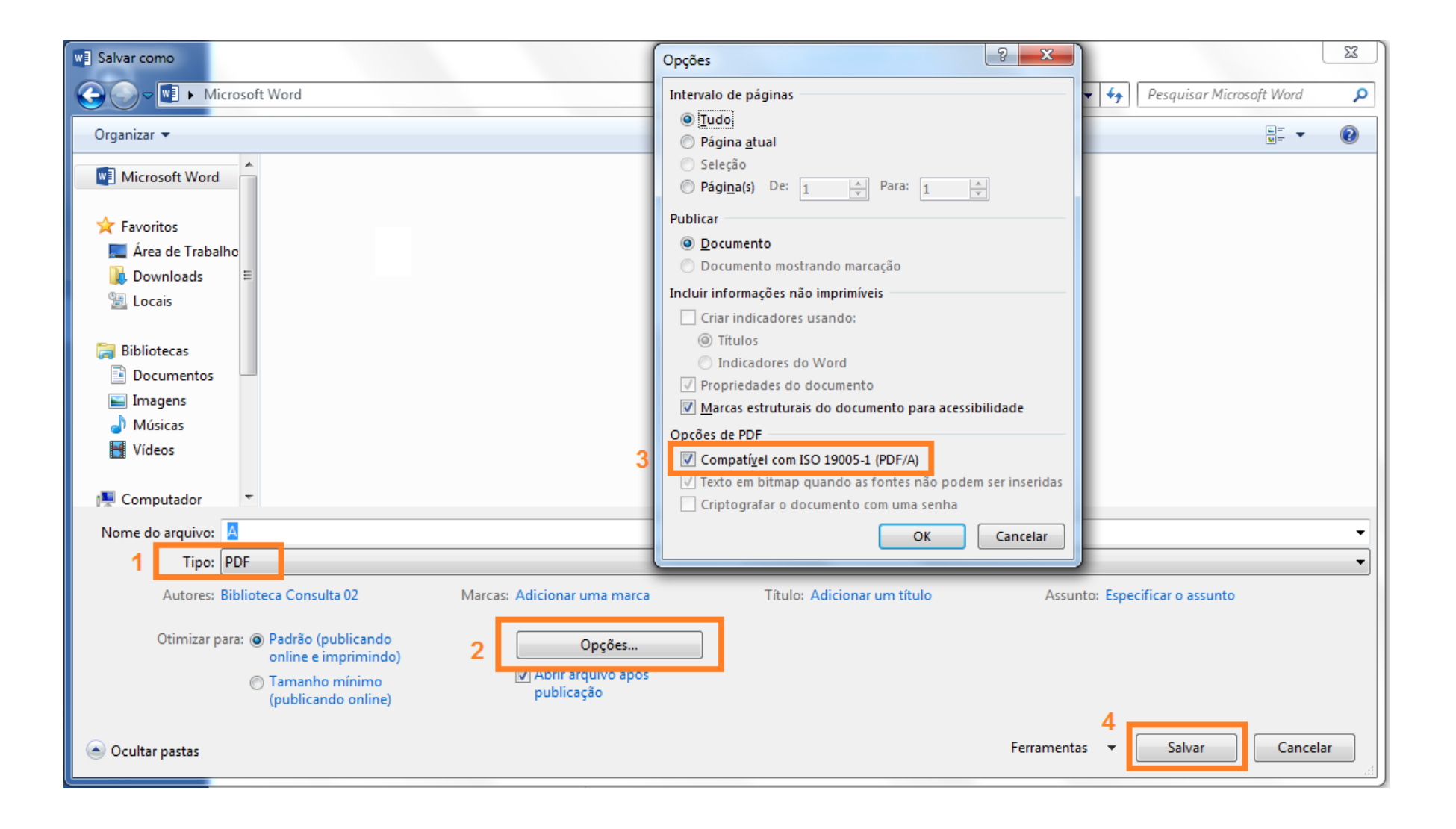

Pronto seu arquivo está salvo em PDF|A.

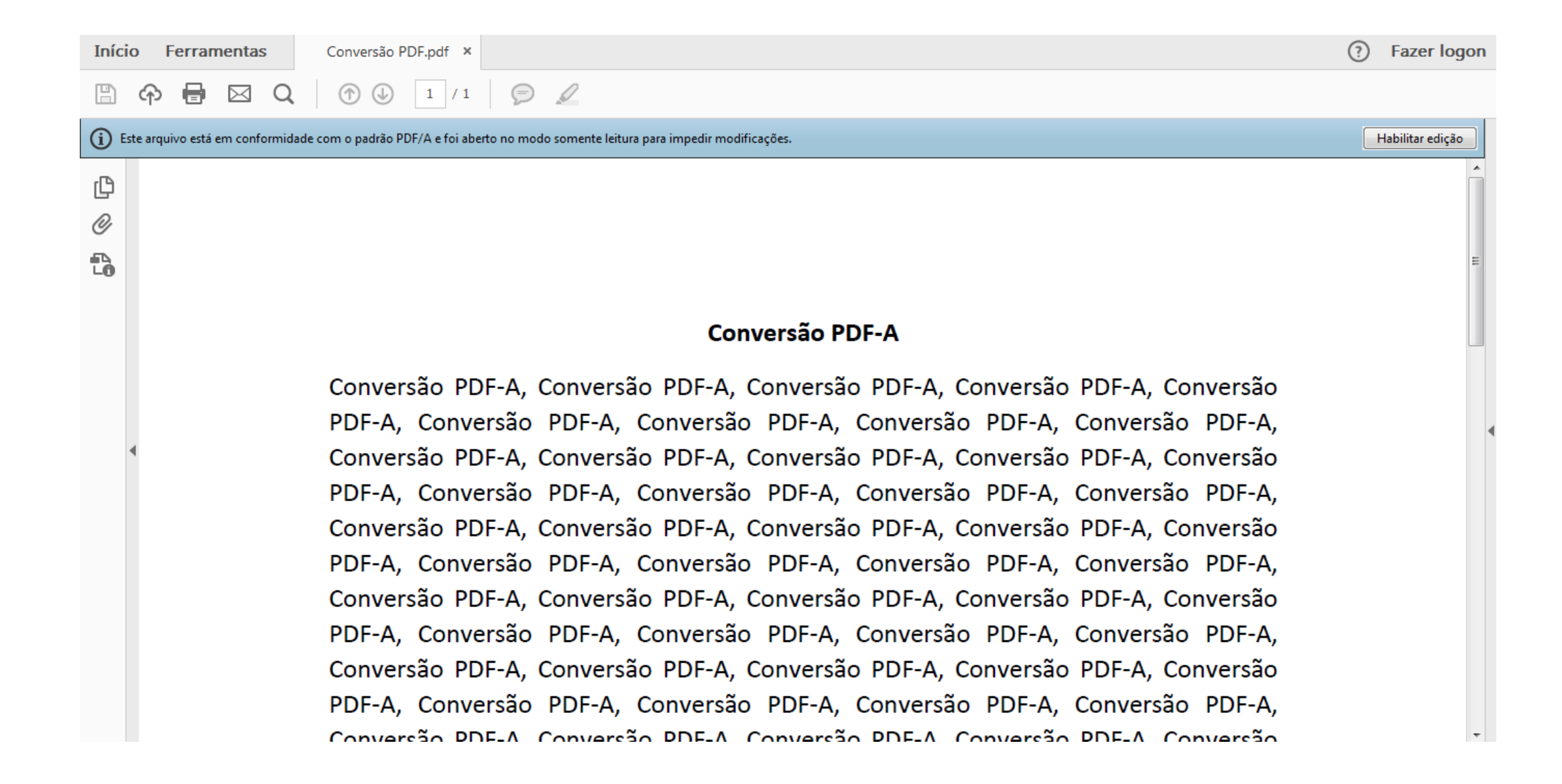

Qualquer dúvida acesse o nosso **[FAQ](http://www.unisul.br/wps/portal/home/fale-conosco/perguntas-frequentes/#faq-topic-biblioteca)** ou entre em contato conosco.

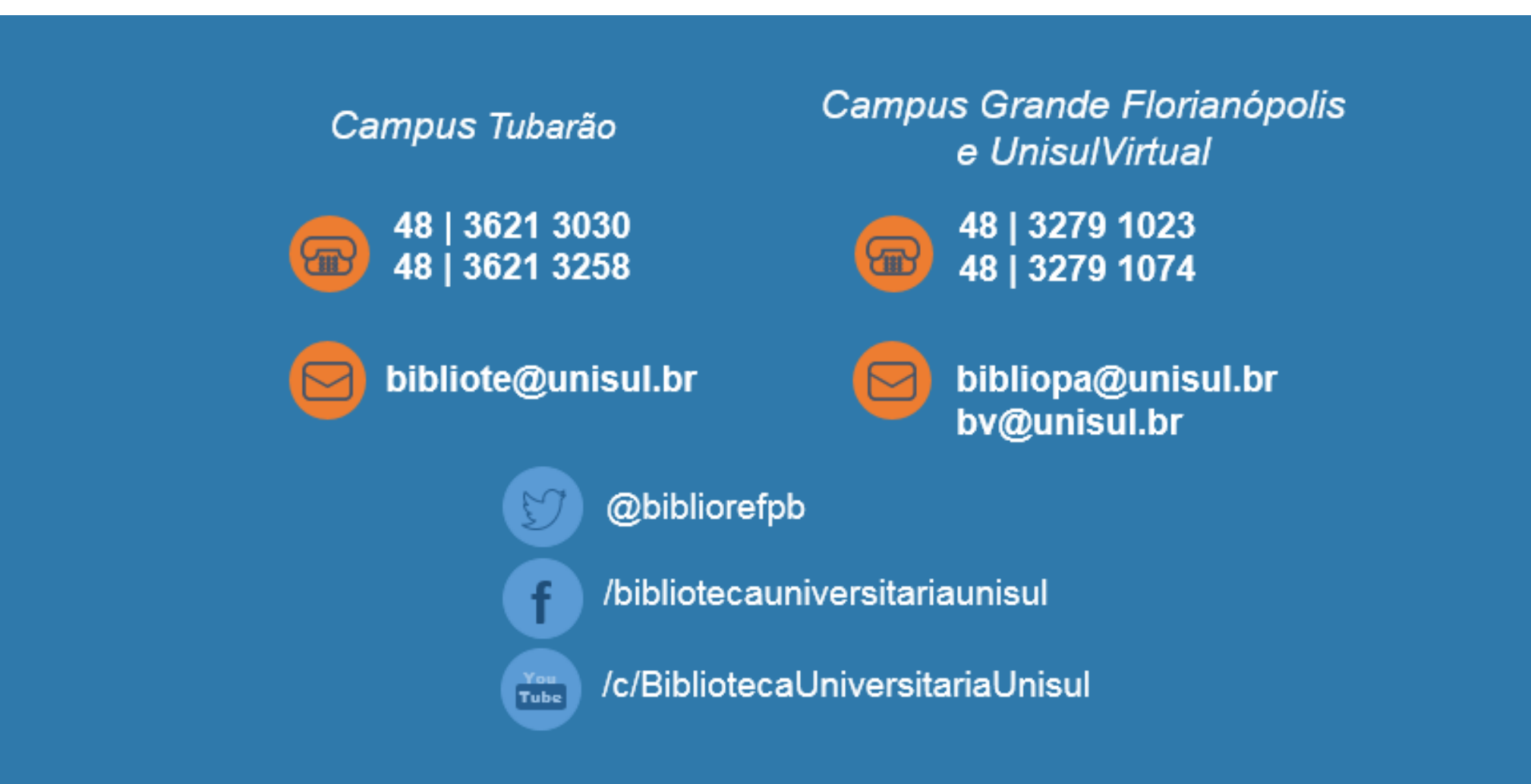